# **Election Night Results Guide**

## **North Carolina State Board of Elections**

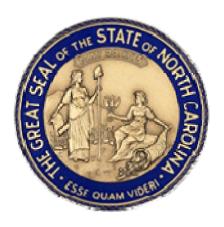

## **Table of Contents**

| Overview of North Carolina Election Night Results | 3        |
|---------------------------------------------------|----------|
| How do I access Election Night Results?           | 3        |
| How do I navigate Election Night Results?         | 3        |
| Home page                                         | 4        |
| Synopsis area                                     | 5        |
| Summary tab                                       | 6        |
| Filtering on the Summary tab                      | <u>6</u> |
| Drilling down on the Summary tab                  |          |
| Counties Reporting tab                            | 13       |
| Voter Turnout tab                                 | 16       |
| Reports tab                                       | 18       |
| County Results                                    | 19       |

#### **Overview of North Carolina Election Night Results**

Election Night Reporting (ENR) is an online web-based tool used to display election results. The Web interface provides visitors with both text and graphical views of election results for statewide and county contests. Users are presented with a breakdown of votes received for a candidate by contest and totals by vote type. Maps are used to illustrate the counties or precincts reporting, voter turnout, and results by county or precinct. A reporting area allows interactive report creation and the ability to download detailed reports from any computer connected to the Internet.

#### **How do I access Election Night Results?**

Results can be accessed at the NC State Board of Elections Web site <a href="http://www.sboe.state.nc.us/">http://www.sboe.state.nc.us/</a>. Click on **Election Results**.

#### When and how often will the results be updated?

Once the precinct polling locations have closed and all eligible voters processed, results are delivered to the county board offices. The county boards then upload unofficial precinct results to ENR. The state aggregates results, and then begins reporting results to the public via the ENR tool. Updates occur throughout the night until all counties have reported all unofficial totals.

#### **How do I navigate Election Night Results?**

The following pages will step you through how to navigate through ENR and the various options available to users.

We will review the following areas:

- Home Page
- Synopsis Area
- Summary Tab
- Precincts Reporting Tab
- Voter Turnout Tab
- Reports Tab
- Viewing County Results

## Home page

When you initially access ENR, you will see a page that resembles the following. This is the ENR home page. From the ENR home page, you can access state and county results. This guide demonstrates navigating state results. Navigating the county results uses similar processes, and . the most notable difference is that state results are reported by county and the county results are reported by precincts within each county.

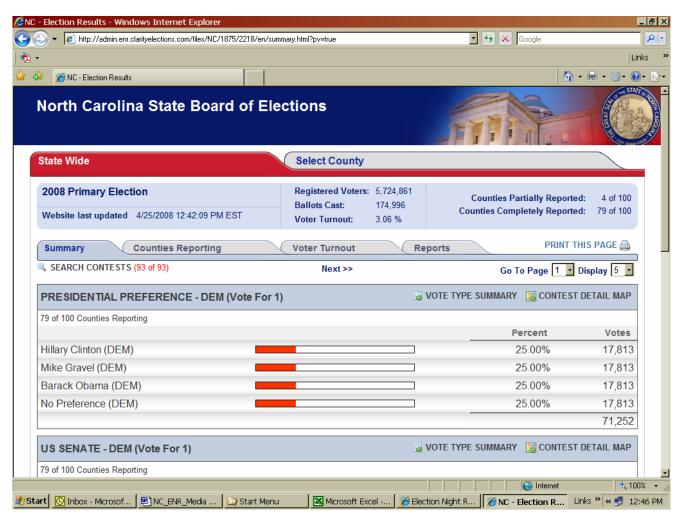

### Synopsis area

Beginning at the top of the web page, you will see the synopsis area. This view appears at the top of each tab as you move through the various features of ENR Within the synopsis area, you can find important information, such as:

- A time stamp that shows when the Web site was last updated with results
- Number of registered voters for the state (specific to the current election)
- Number of ballots cast for the state (specific to the current election)
- Voter turnout percentages—based on the ratio of registered voters to ballots cast
- Number of counties partially reported
- Number of counties completely reported

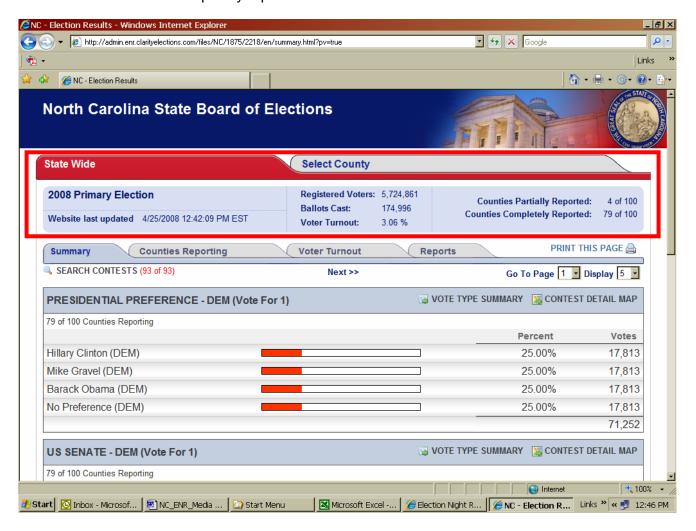

## **Summary tab**

The Summary tab displays the number of votes a candidate has received by contest.

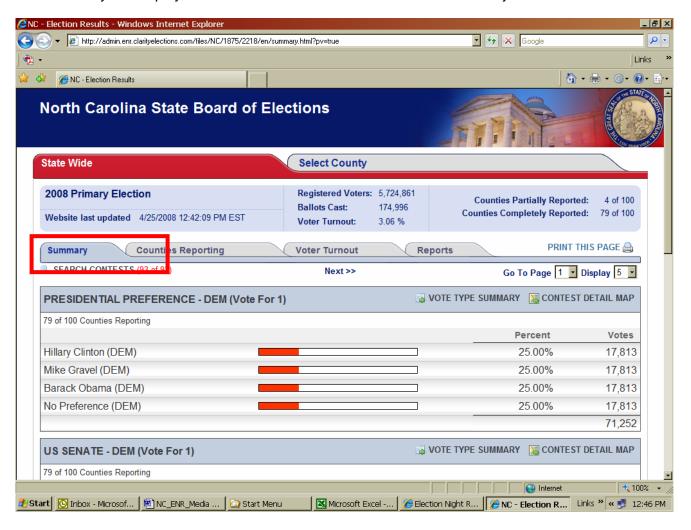

#### Filtering on the Summary tab

Clicking Search Contest will allow you to filter the display by contest.

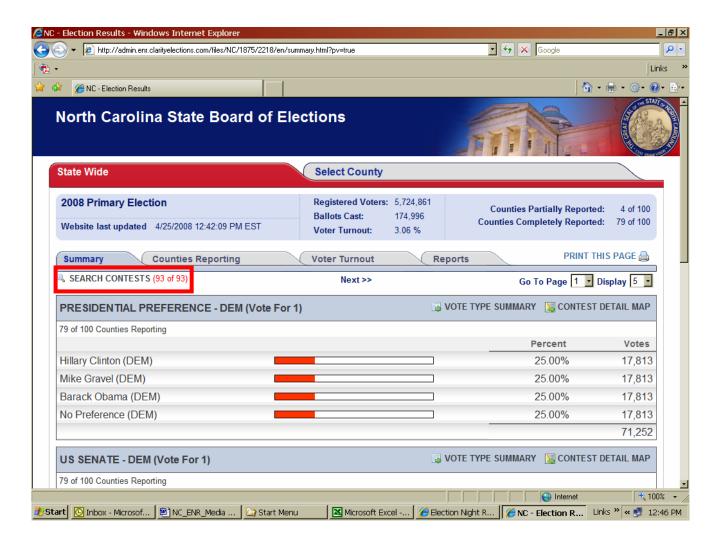

#### **Expanding the Summary tab**

The Summary tab can be expanded into two additional features:

- Vote Type Summary
- Contest Detail Map

Drill-down view of Summary, Vote Type Summary

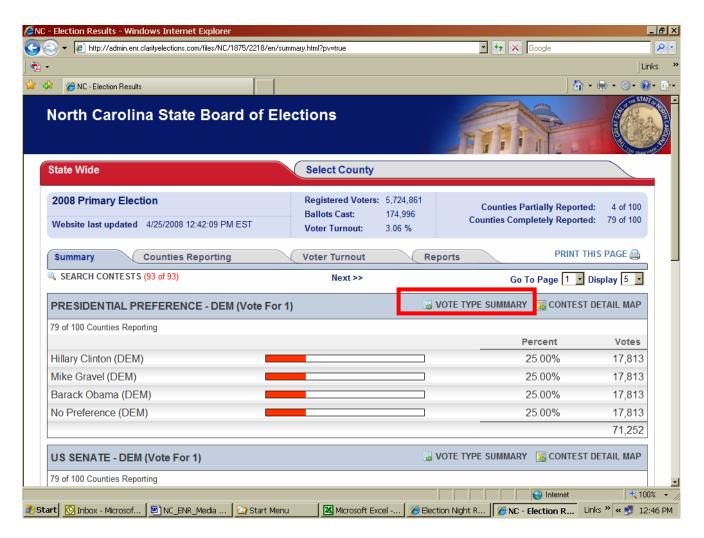

The Vote Type Summary option displays contest results by vote type for each candidate statewide, as shown in the following graphic.

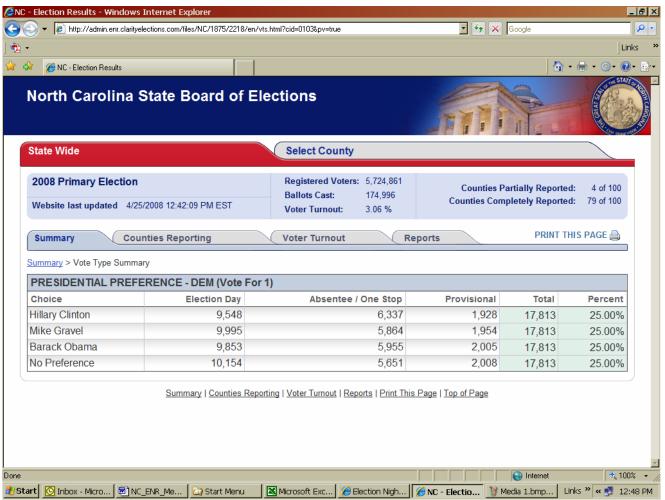

View of Summary, Contest Detail Map

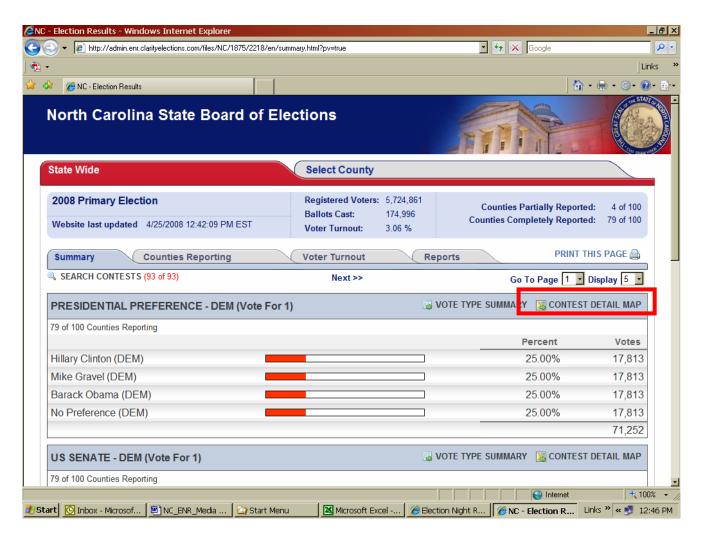

The Contest Detail Map option graphically displays which candidate is leading in each county, as shown in the following graphic. Pointing to a county on the state map with your mouse displays the county name.

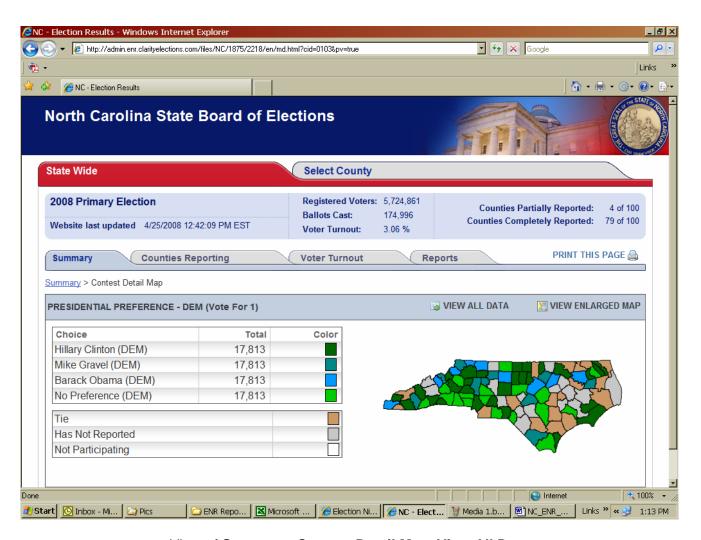

View of Summary, Contest Detail Map, View All Data

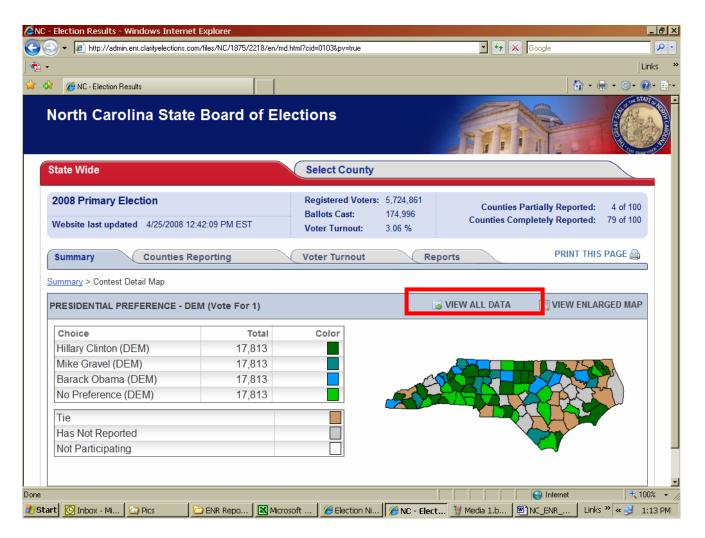

The Contest Detail Map, View All Data option displays the candidate vote count break down by county in text form, as shown in the following graphic.

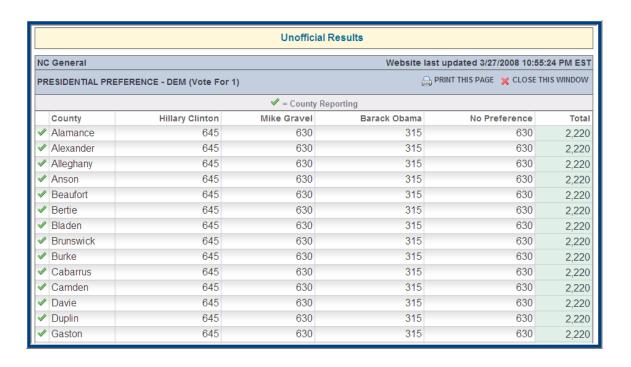

## **Counties Reporting tab**

The Counties Reporting tab displays a state map of the status for the counties reporting. When a county begins to upload election results, the map will be shaded yellow, indicating that the county has begun to report results. When all election results have been reported for a county, the map will be shaded green to indicate the county is completely reporting. Pointing to a county on the state map with your mouse displays the county name.

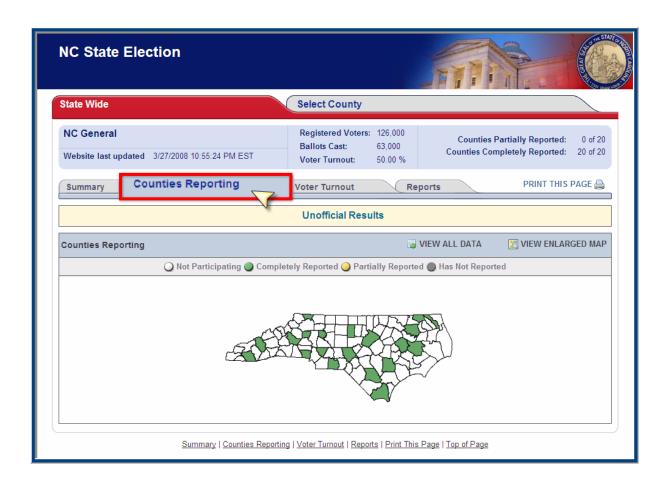

View of Counties Reporting, View All Data

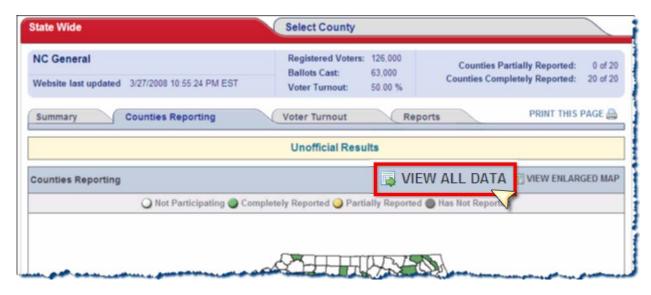

The Counties Reporting, View All Data option displays a tabular view of the status for counties reporting, as shown in the following graphic.

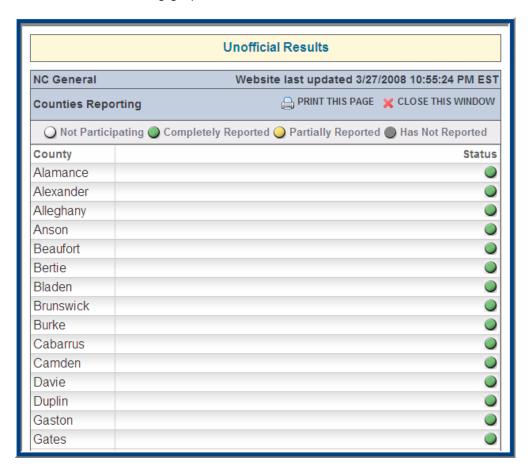

#### **Voter Turnout tab**

The Voter Turnout tab shows a graphical display of how many registered voters cast a ballot per county. The legend on the left side of the page explains what each color represents. This page provides a quick look at which counties had the highest election participation. Pointing to a county on the state map with your mouse displays the county name.

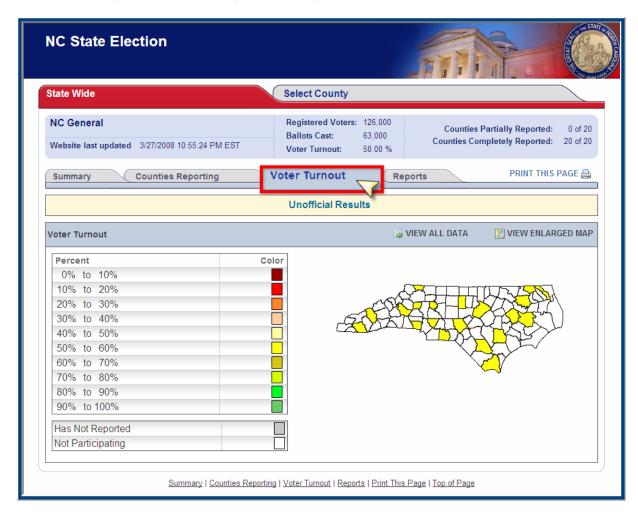

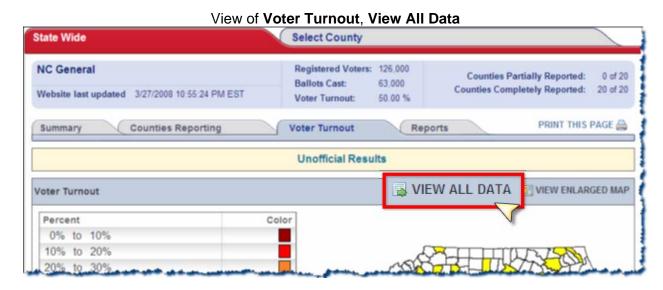

The Voter Turnout, View All Data option displays a text view of voter turnout by County, as shown in the following graphic.

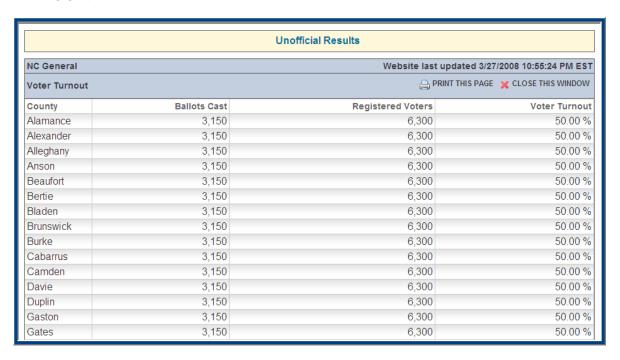

### Reports tab

On the Reports tab, the following options for viewing and creating reports are available.

- Download Reports. View downloadable reports that capture data for the latest set of results.
- **Custom Filter by District**. Use a custom filter to create a report based on district, contest, and vote type.
- Custom Filter by Vote Type and County. Use a custom filter to create a report based on county and vote type.

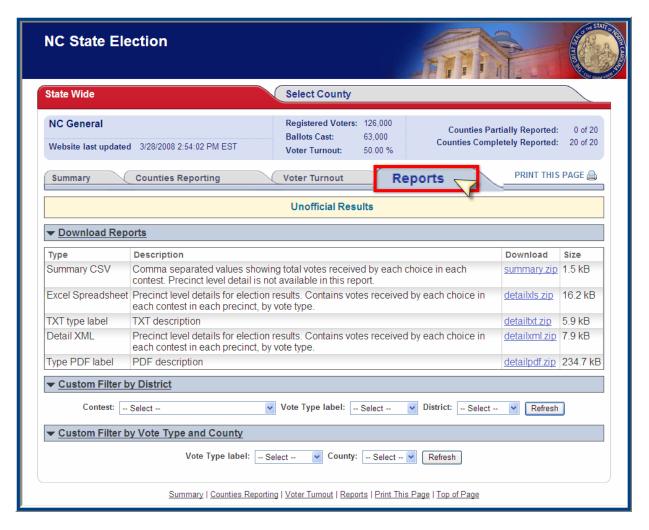

## **County Results**

As noted, viewing the results of a specific county is very similar to viewing the state results. To view county results, click the **Select County** tab. An interactive state map of North Carolina is displayed.

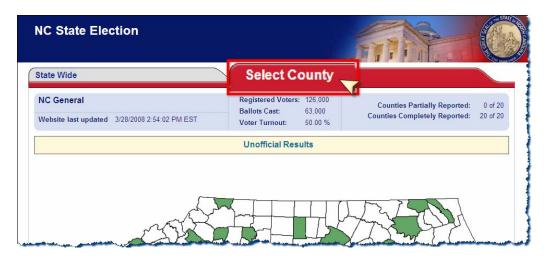

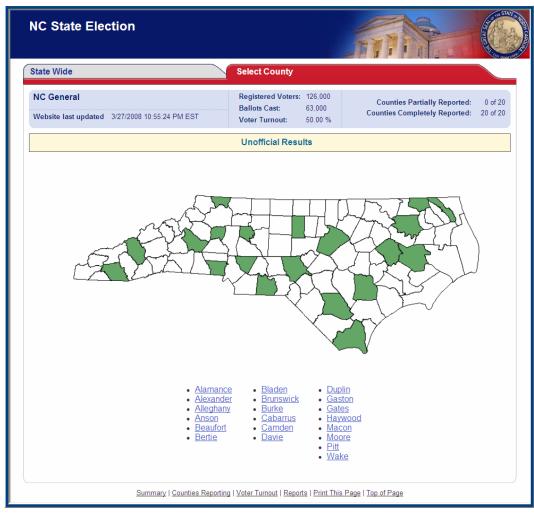

Pointing to a county on the state map with your mouse displays the county name.

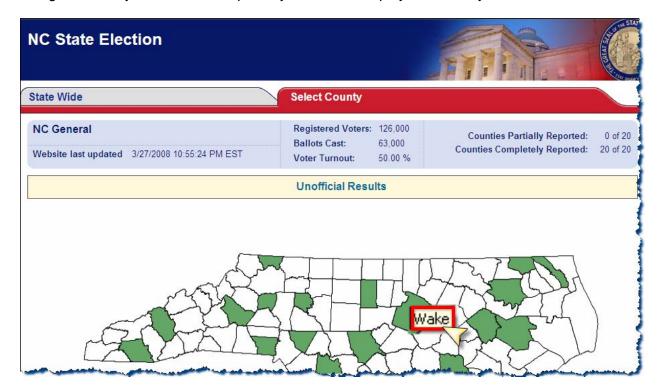

Select the county you want to view by clicking the county on the map or selecting it from the list below the map. The county results page will open in a new browser window.

The synopsis area applicable to the county is displayed. Data in this view is based on precincts.